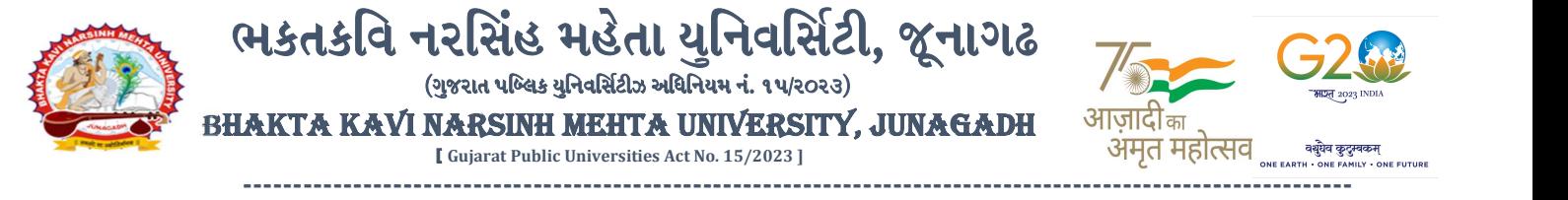

પરીપત્ર:

વિષય : B.A. સેમ. ૧ (NEP-2020) ની પરીક્ષાનાં પરીણામ જાહેર કરવા બાબત.

ભક્તકવિ નરસિંહ મહેતા યુનિવર્સિટી સંલગ્ન સર્વે સંબંધીત કોલેજના આચાર્યશ્રીઓ તેમજ વિદ્યાર્થી ભાઈઓ તથા બહેનોને જણાવવામાં આવે છે કે, અત્રેની યુનિવર્સિટી દ્વારા લેવાયેલ નીચે મુજબની વિદ્યાશાખાઓની પરીક્ષાઓનાં પરીણામ જાહેર કરવામાં આવેલ છે.

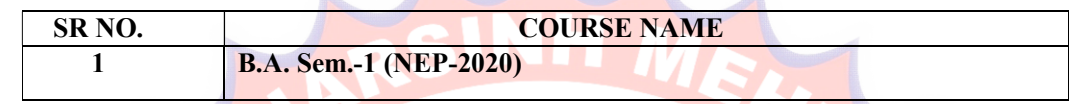

જેઓના બેઠક <mark>નંબરની શરૂઆત ૧ નંબર થી થતી હોય</mark> (ઉદા. ૧૦૦૦૦૧) <mark>તેવા વિદ્યાર્થીઓ</mark>એ આ સાથે સામેલ માર્ગદર્શિકા મુજબ પોતાનાં SPU ID અને પાસવર્ડ નાખી પોતાનું પરિણામ ઓનલાઇન જોઈ શકશે. (જે વિદ્યાર્થીઓ પાસે પાસવર્ડ ના હોય તેમણે Forgot password કરીને પણ પાસવર્ડ મેળવી શકાશે.)

જે વિદ્યાર્થીઓ પોતાના પરીણામથી અસંતુષ્ટ હોય તેવા વિદ્યાર્થીઓ નીચે આપેલ માર્ગદર્શીકા અનુસરીને <mark>તા.૨૬-૦૪-૨૦૨૪ થી તા.૦૨-૦૫-૨૦૨૪ સુધીમાં ઓનલ</mark>ાઇન પુન<mark>:મુલ્યાંકન માટે</mark>ની અરજી <mark>કરી શક</mark>શે. યુ.જી. વિદ્યાશાખાઓમાં <mark>વધુમાં વધુ બે વિષયમાં</mark> પુન:મુલ્યાંકન<mark> માટે અરજી કરી શકાશે જેની સ</mark>ર્વે સંબંધીતોએ ખાસ <mark>નોંધ લેવી. (એક</mark> વિષયમાં પૂન: મુલ્યાંકન કરાવવા માટેની ફ્રી રૂ.૨૫૦/- રહેશે.)

જ<mark>ે વિદ્યાર્થી</mark>ઓના પ<mark>રીણામમાં – (ડેસ, NE) અથ</mark>વા ગેરહાજર, વિષયમાં ફેરફાર હોય તેમજ અન્ય <mark>ક્વેરી</mark> હોય તેવા વિદ્યાર્થીઓ<mark>ના પરીણા</mark>મમાં સુધારો ક<mark>રવા માટે જે</mark> તે કોલેજ દ્રારા કોલેજનાં લેટરપેડ સાથે વિદ્યાર્થીએ જે પ<mark>રીક્ષા આપે</mark>લી છે તેના જરૂરી ડોક્યુમે<mark>ન્ટ સાથે</mark> યુનિવર્સિટી<mark>ના પરીક્ષા વિભાગને તા.૦૨/૦૫/૨૦૨૪ સુધીમાં (પરીણામની હ્રાર્ડકોપીની પ્રતિક્ષા કર્યા</mark> <mark>વગર</mark>) અરજી સાથે જમા કરાવવાના <mark>રહેશે</mark>. સમયમર્યાદા બાદ આવનાર અરજીઓ ધ્યાને લેવામાં આવશે નહી જેની નોંધ લેવી.

ખાસ નોંધ: જે વિદ્યાર્થીઓને માઈગ્રેશન જમા કરાવેલ નહિ હોય તે વિદ્યાર્થીઓ પરિણામ જોઈ શકાશે નહિ. <u>બીડાણ : (</u>૧) નવા સોફ્ટવેરમાં પરિણામ ઓનલાઇન જોવા તેમજ પ્રિન્ટ કરવા માટેની માર્ગદર્શીકા (૨) નવા સોફ્ટવેર અંતર્ગત વિદ્યાર્થીએ પુન:મુલ્યાંકન ફ્રોર્મ ઓનલાઇન ભરવા અંગેની માર્ગદર્શીકા

JUNAGADH SI.SI, 271. 2115741

ક્રમાં ક/બીકેએનએમચુ/પરીક્ષા/૫૫૪/૨૦૨<mark>૪, તા. ૨૫/૦૪/૨૦૨૪</mark>

ભક્તકવિ નરસિંહ મહેતા યુનિવર્સ<mark>િંદી, સામાનિય ને માણા તેન</mark>ે નિર્ગ માંચી મા

ગવર્નમેન્ટ પોલીટેકનીક કેમ્પસ, <mark>ભક્તકવિ નર</mark>સિંહ મહેતા યુનિવર્સિટી રોડ,

ખડીયા, જૂનાગઢ-૩૬૨૨૬૩

પ્રતિ, ભક્તકવિ નરસિંહ મહેતા યુનિવર્સિટી સર્વે કોલેજના આચાર્યશ્રીઓ વડાઓ તેમજ વિદ્યાર્થી ભાઈઓ તથા બહેનો તરફ... નકલ રવાના જાણ તથા યોગ્ય કાર્યવાઠી અર્થે:-

(૧) આઈ.ટી. સેલ જરૂરી કાર્યવાહી અર્થે અને વેબસાઈટ પર પ્રસિધ્ધ થવા અર્થે

(૨) માન.કુલપતિશ્રી/કુલસચિવશ્રીના અંગત સચિવશ્રી

-------------------------------------------------------------------------------------------------------------------------------- ;ZSFZL 5M,L8[SGLS S[d5;4 Government Polytechnic Campus, ESTSlJ GZl;\C DC[TF I]lGJl;"8L ZM04 Bhakta Kavi Narsinh Mehta University Road, B0LIF4 H}GFU-v#&Z Z&#4 U]HZFTsEFZTf Khadiya, Junagadh-362263 (Gujarat) OMG G\P\_Z(5vZ&(!\$\_\_ q O[S; G\P\_Z(5vZ&(!5\_# Ph: 0285-2681400 Fax: 0285-2681503  $: www.bknmu.edu.in ||  $\blacktriangleright$  : exam@bknmu.edu.in$ 

# **Student Login**

➢ Logging Your Username and password

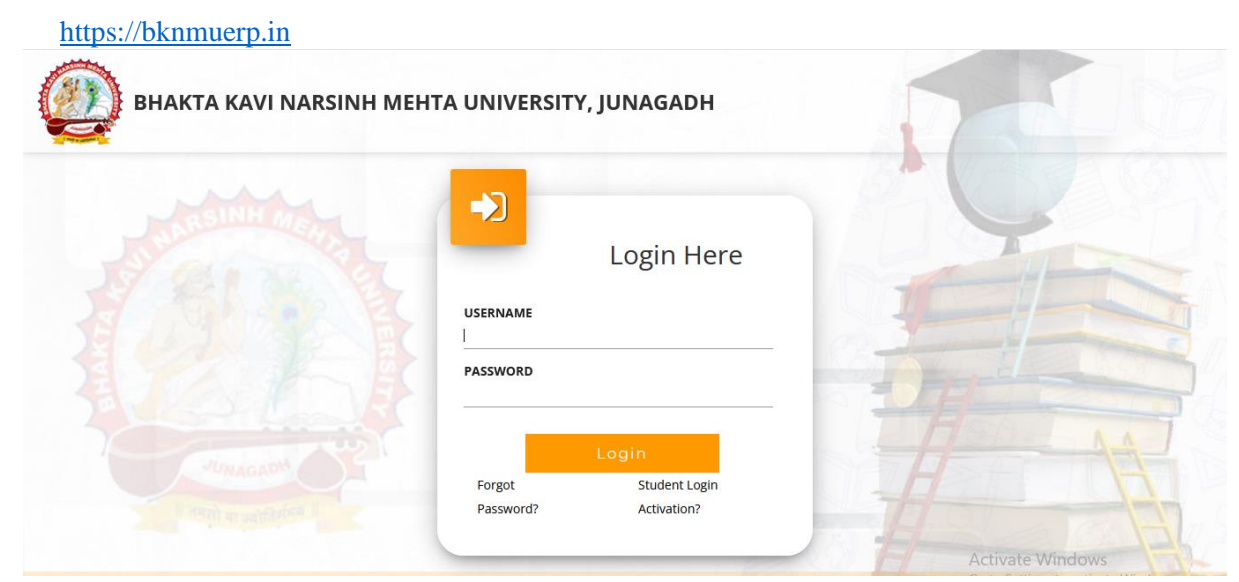

- ➢ Logging With Your SPID and Password
- ➢ Select **College department** module

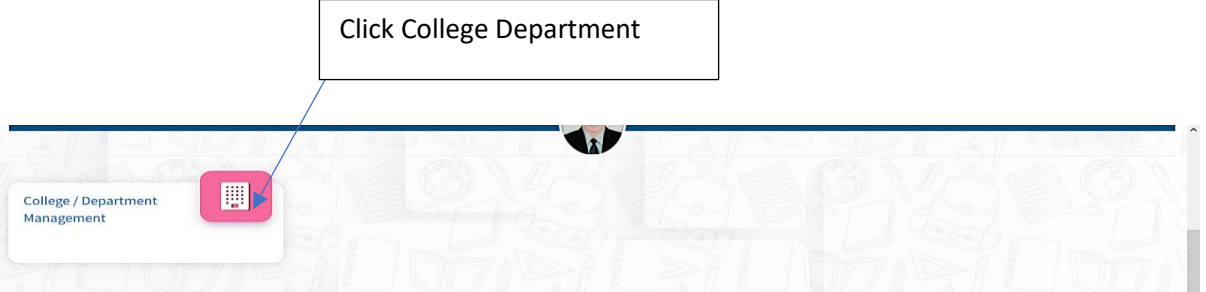

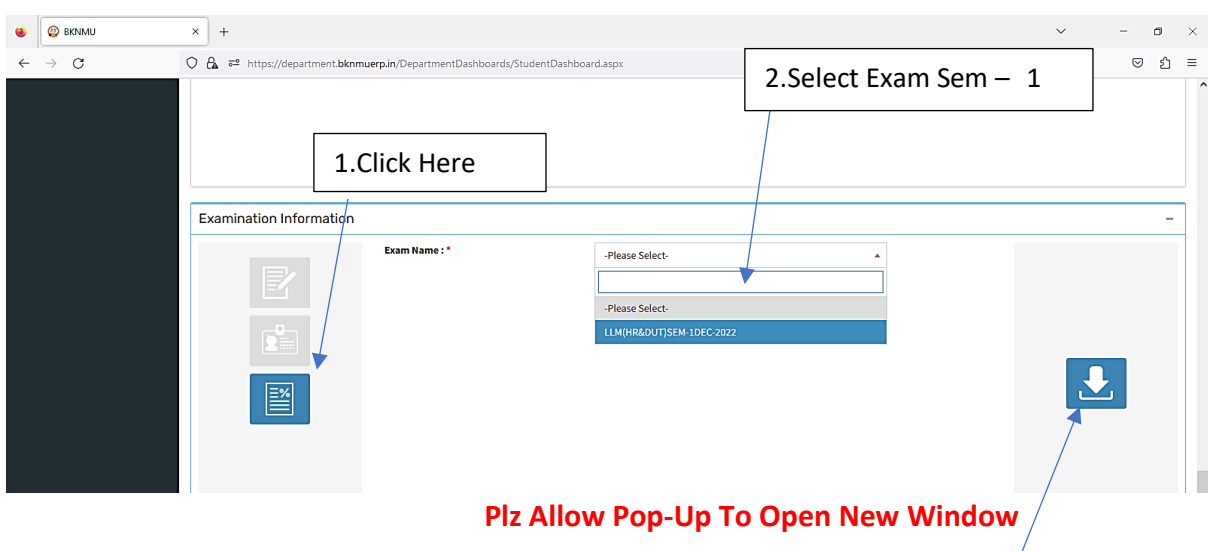

3.Click on Download Marksheet

## **બિડાણ – ૨**

### **Re – Assessment**

➢ Logging Your Username and password

#### [https://bknmuerp.in](https://bknmuerp.in/)

➢ Logging With Your SPID and Password

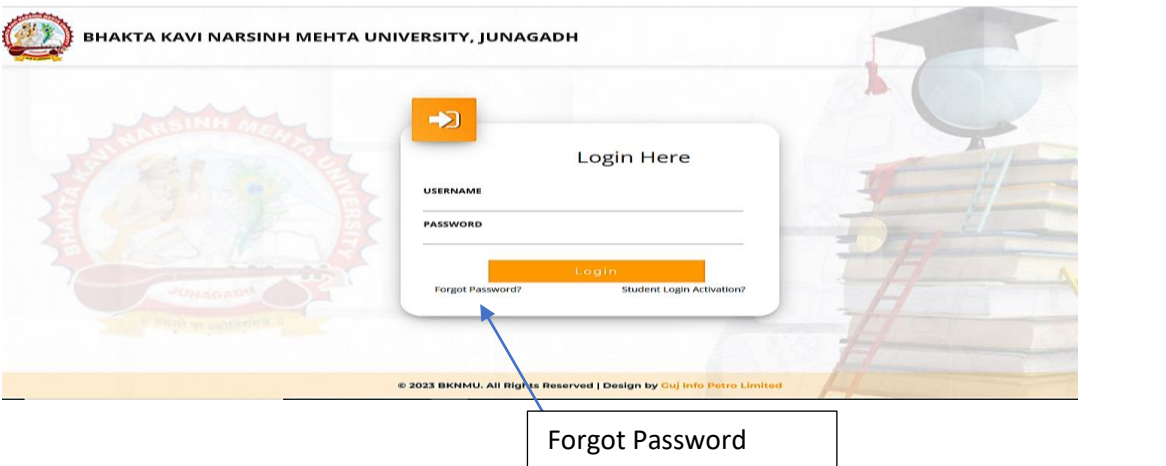

➢ Select College Department module

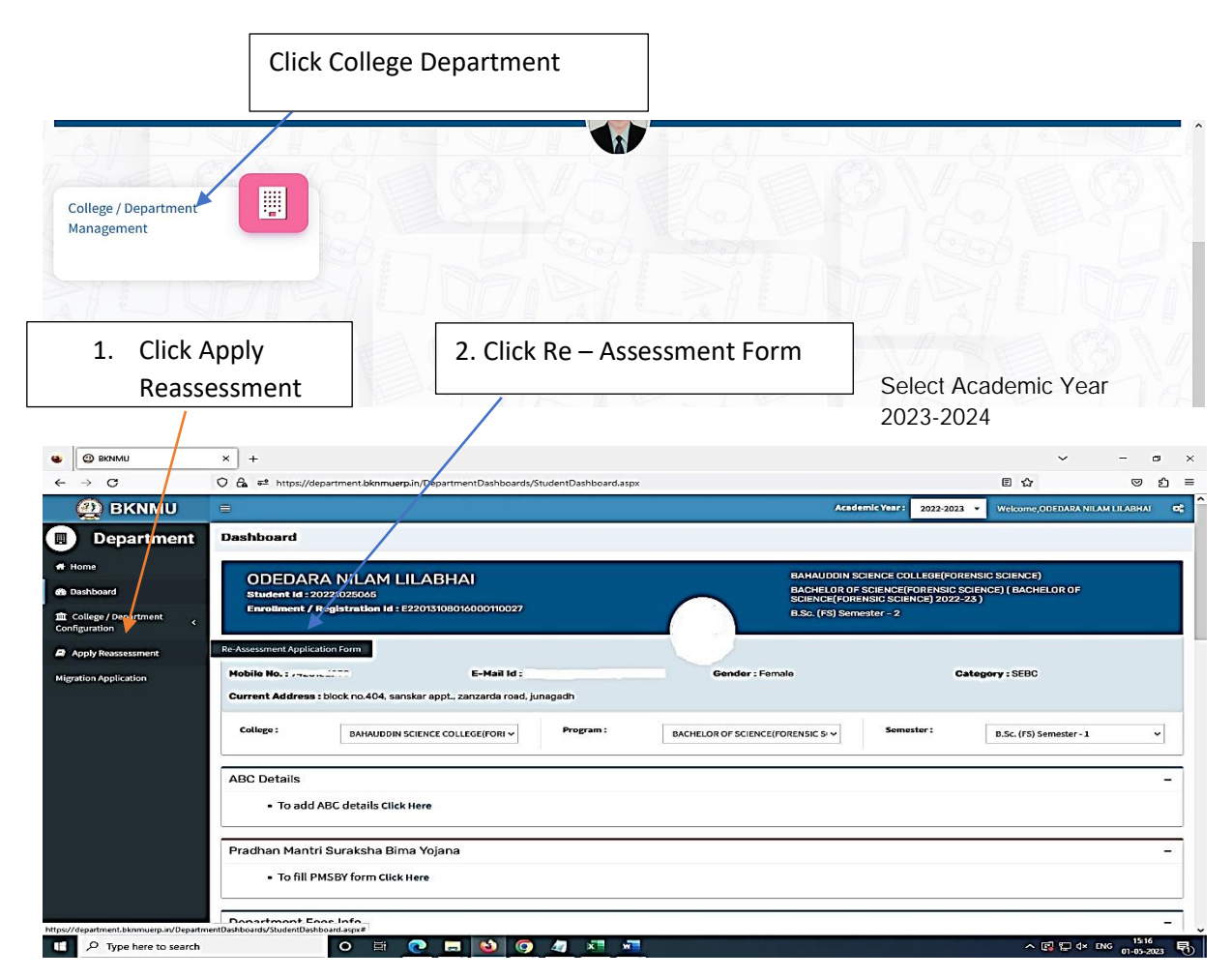

- The form contains basic fields like Seat No., Address, Contact Details, Bank Details and Subject Details.
- The fees shall automatically be displayed by the system. Further, the user needs to submit the payment details and then he can submit the form.

r

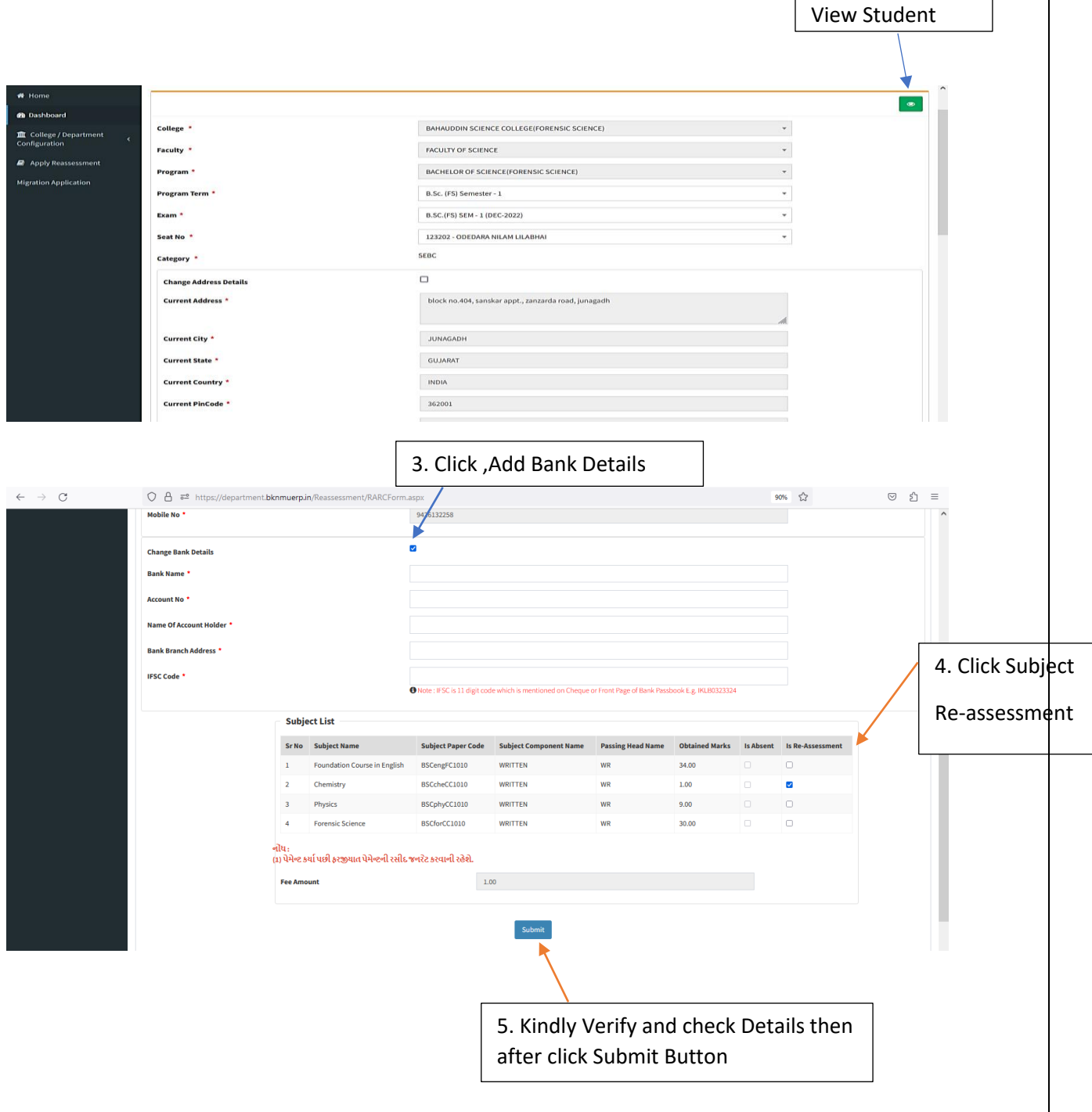

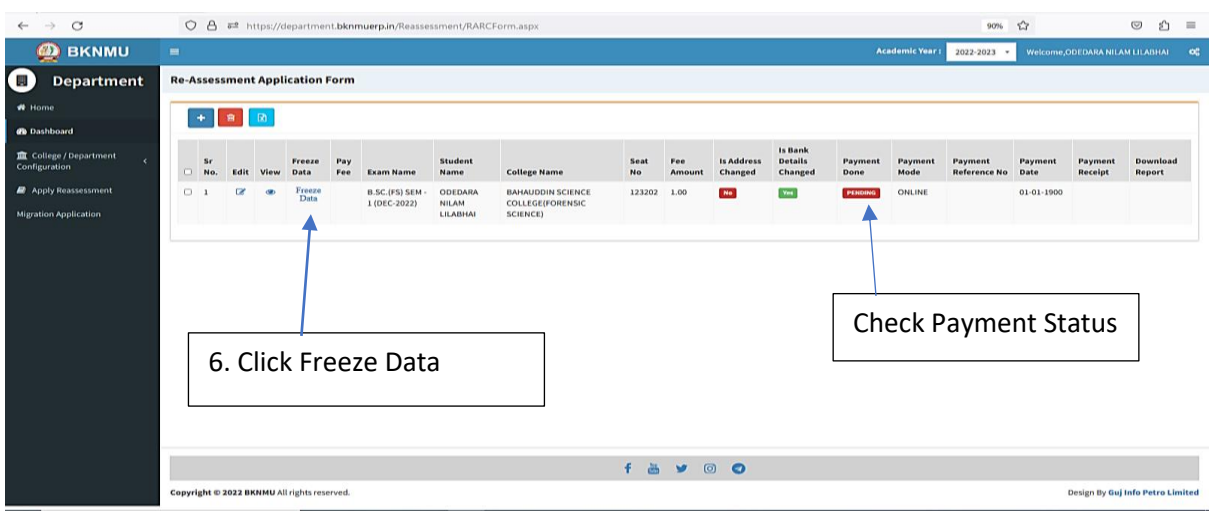

- User can edit particular record.
- User can view or freeze the application form data from this page.

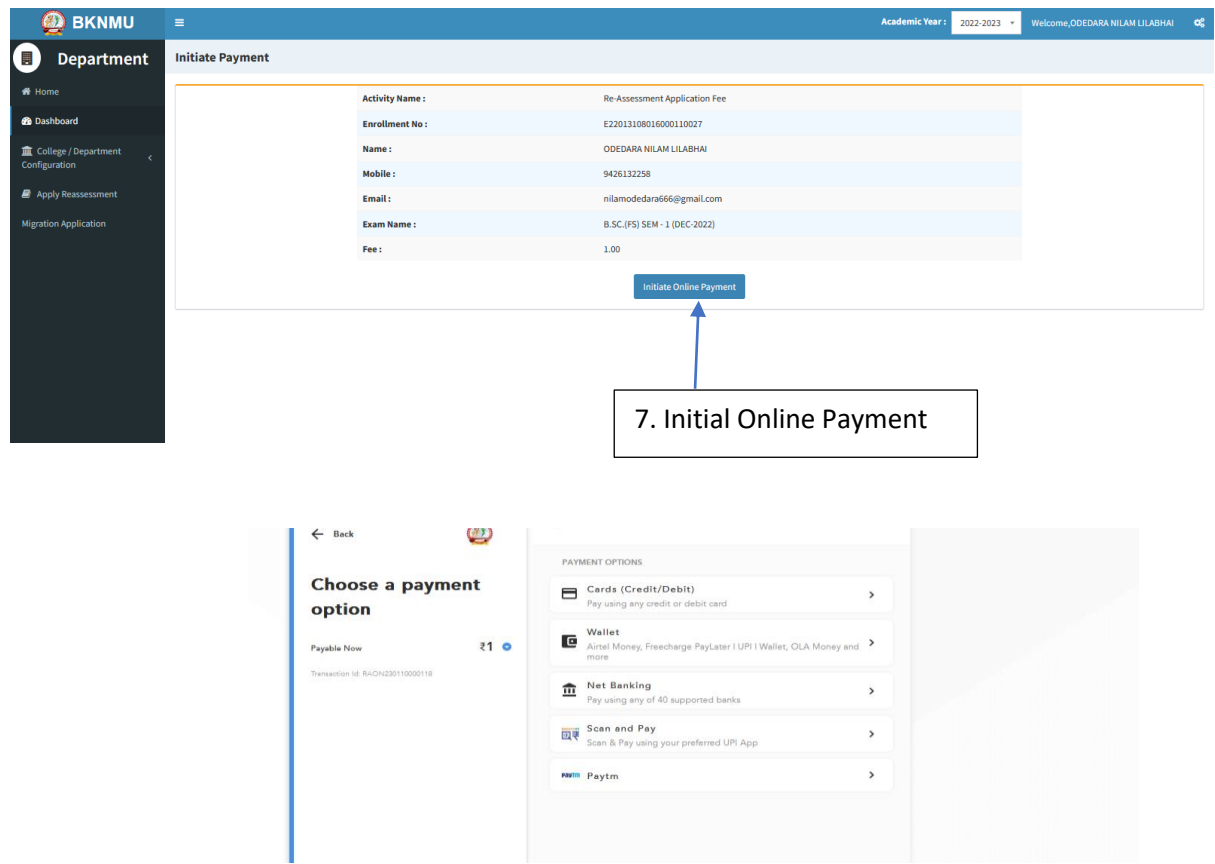

➢ **Choice Payment Method (Card, Wallet, Net Banking Paytm scan and pay) and Get to Payment** 

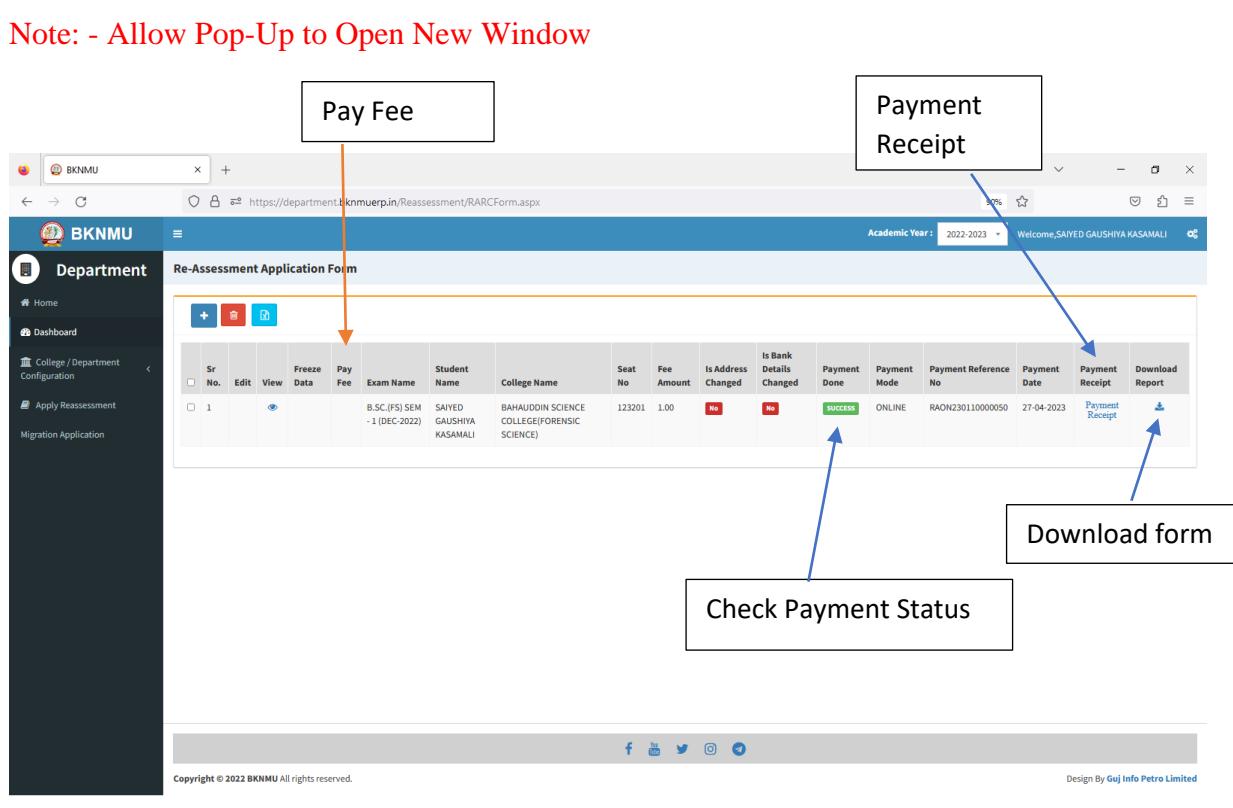

#### ➢ **Payment Successfully then Print Payment Recipe and Re – assessment From Download**

Note: - Allow Pop-Up to Open New Window